# **Démarrer avec Simulis® Pinch** module "Energy

Cas 1 : Intégration énergétique d'un procédé d'estérification – Principes de base de Simulis Pinch Energy

Release Simulis Pinch 2.0.0

Software & Services In Process Simulation

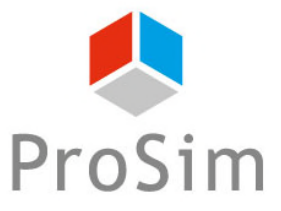

We guide you to efficiency

#### **Introduction**

Ce guide de démarrage vous présente la prise en main de Simulis Pinch Energy pour effectuer une analyse de l'intégration énergétique d'un procédé.

Cet exemple est tiré de l'exemple d'application de ProSimPlus « Analyse énergétique d'un procédé d'estérification d'une huile végétale ».

Ce guide est organisé comme suit :

- Étape 1 : Génération des données dans MS-Excel W
- Étape 2 : Définition de l'objectif énergétique А
- Étape 3 : Conception du réseau d'échangeurs de chaleur A

Les données necessaires à l'analyse peuvent être générées directement depuis une simulation dans ProSimPlus.

Dans ProSimPlus, ouvrez le fichier **PSPS\_E30\_FR - Procédé Estérification.pmp3**

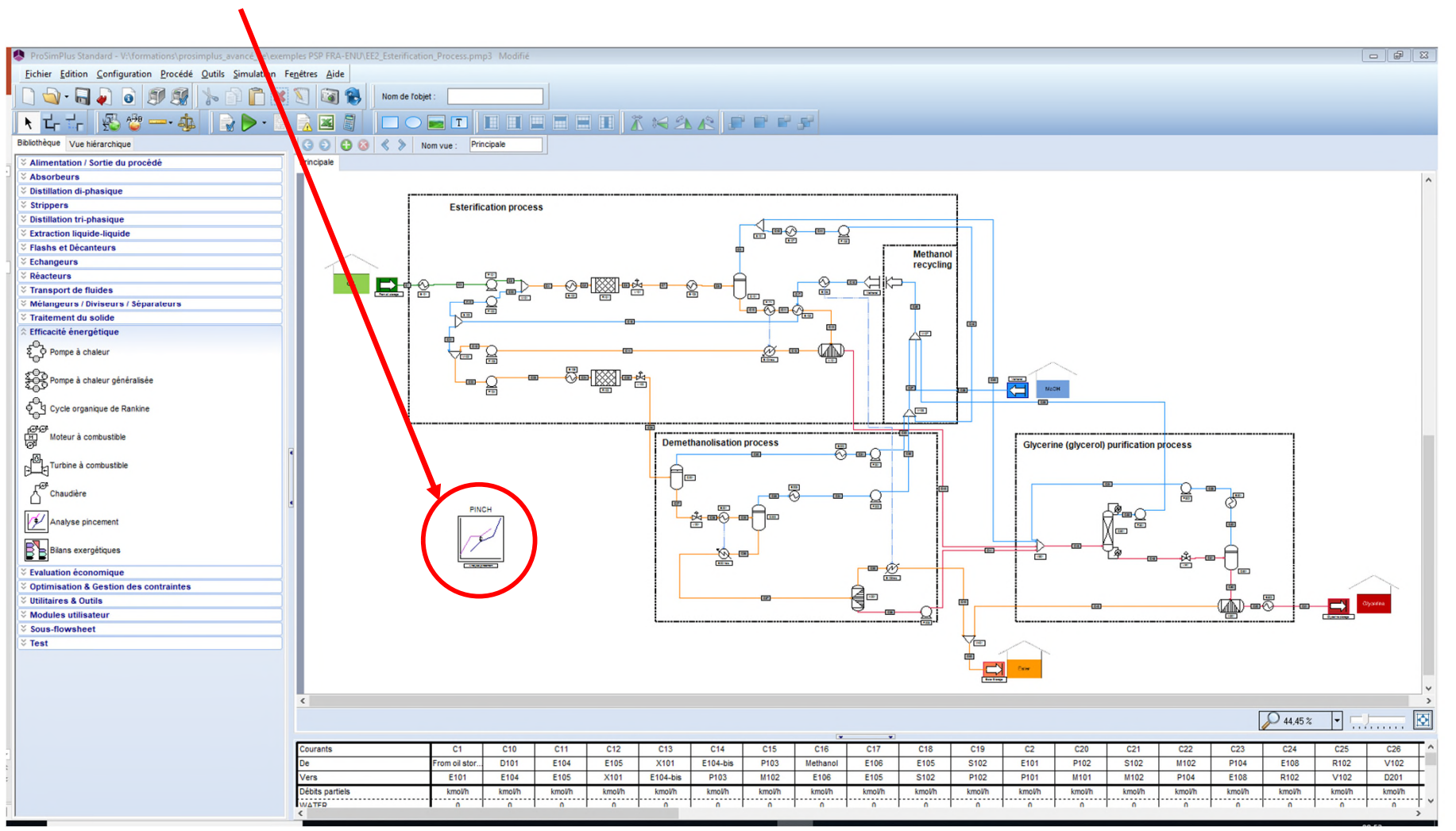

#### Ajoutez un module **Analyse Pincement Energie**

3

Configurez le module **Analyse Pincement**

La configuration du module est détaillée dans un getting started ProSimPlus dédié au module "Analyse Pincement Energie"

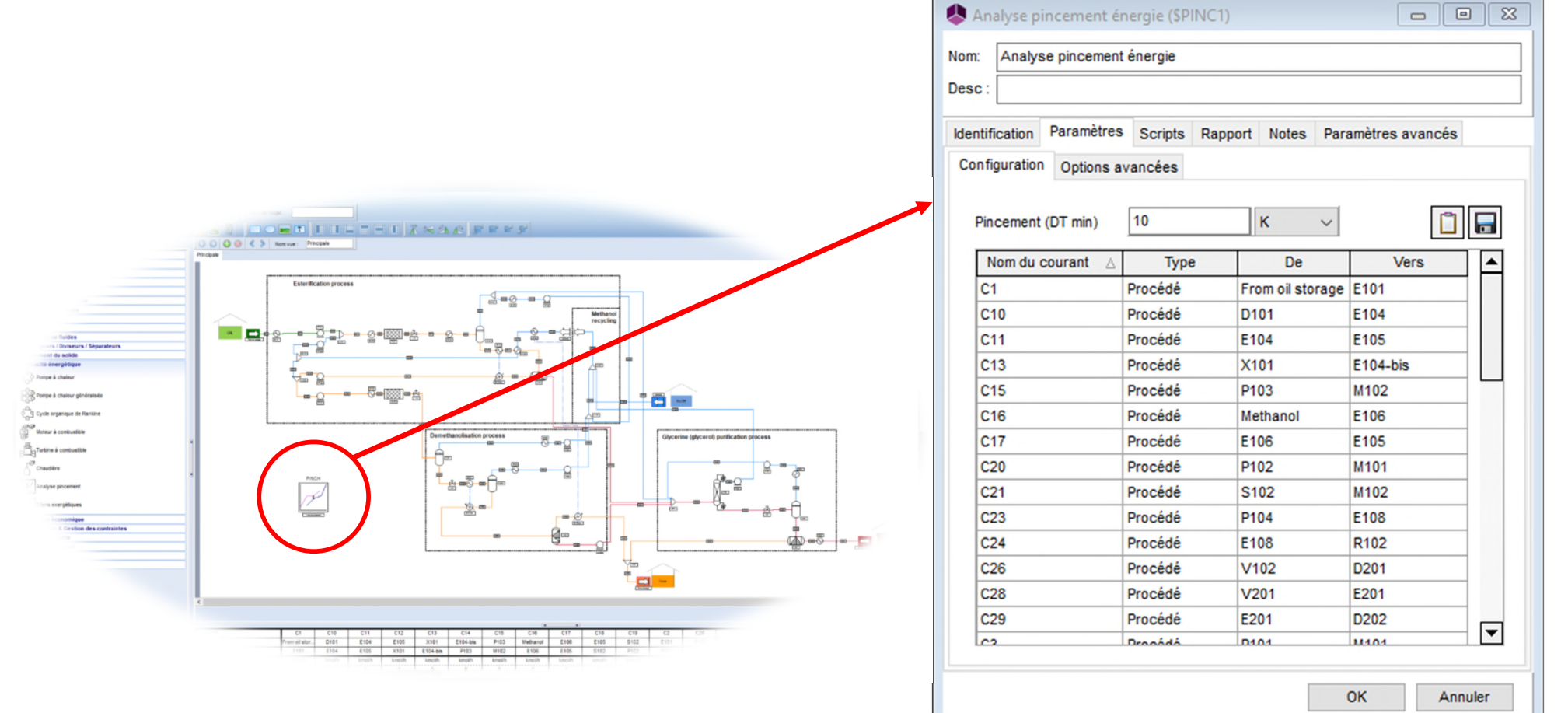

© 2021 ProSim S.A. All rights reserved. 2021 ProSim S.A. All rights reserved

4

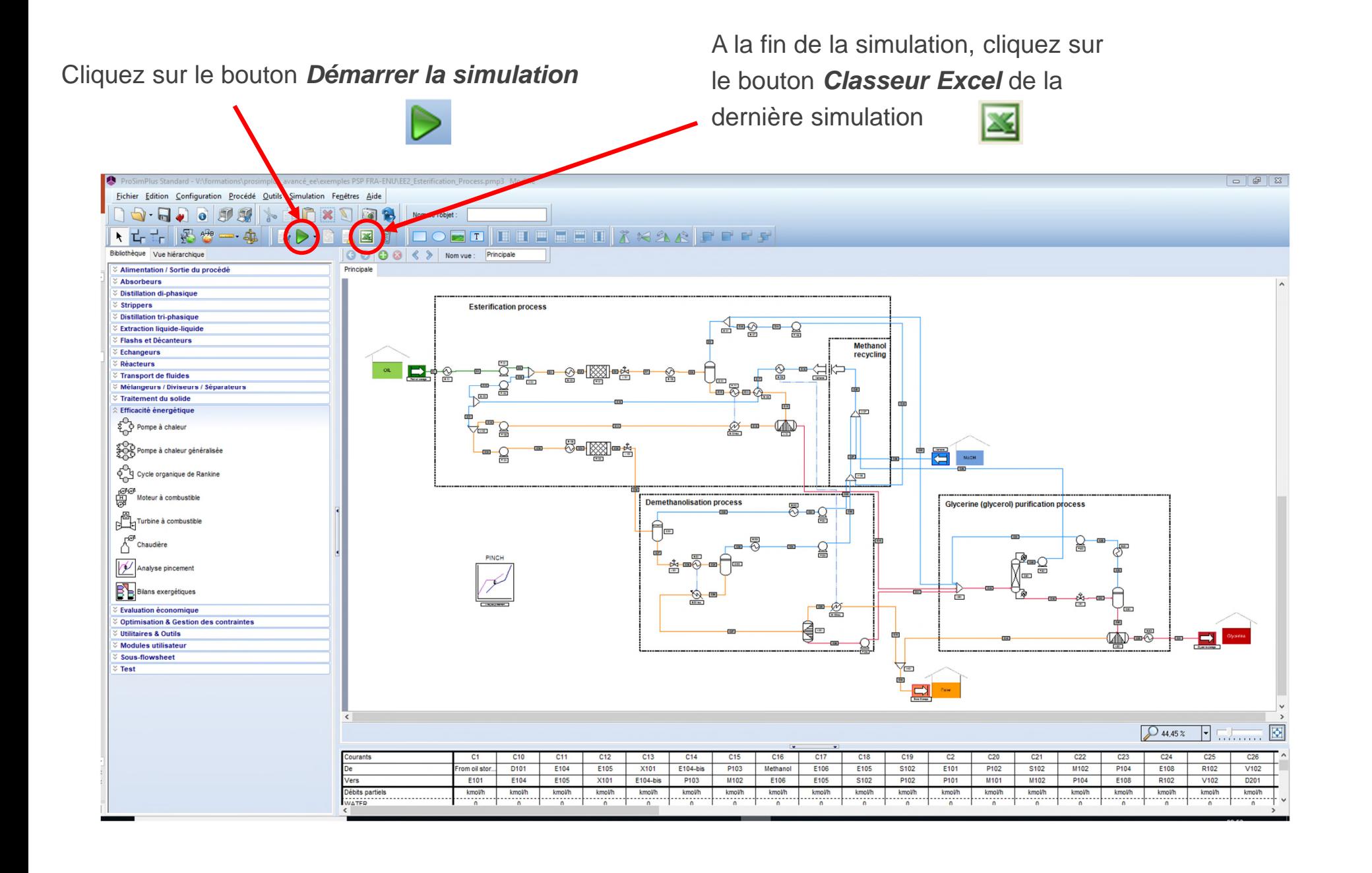

Les données nécessaires pour procéder à l'analyse énergétique sont automatiquement générées à la fin du rapport MS-Excel.

La colonne *Courant* présente les noms des courants impliquant un transfert de chaleur dans la simulation. Ces courants peuvent être par exemple :

- Un courant entrant dans un échangeur de chaleur
- Un courant entrant dans le condenseur ou le rebouilleur d'une colonne
- Un courant entrant dans un ballon de séparation et pour lequel un échange de chaleur est effectué

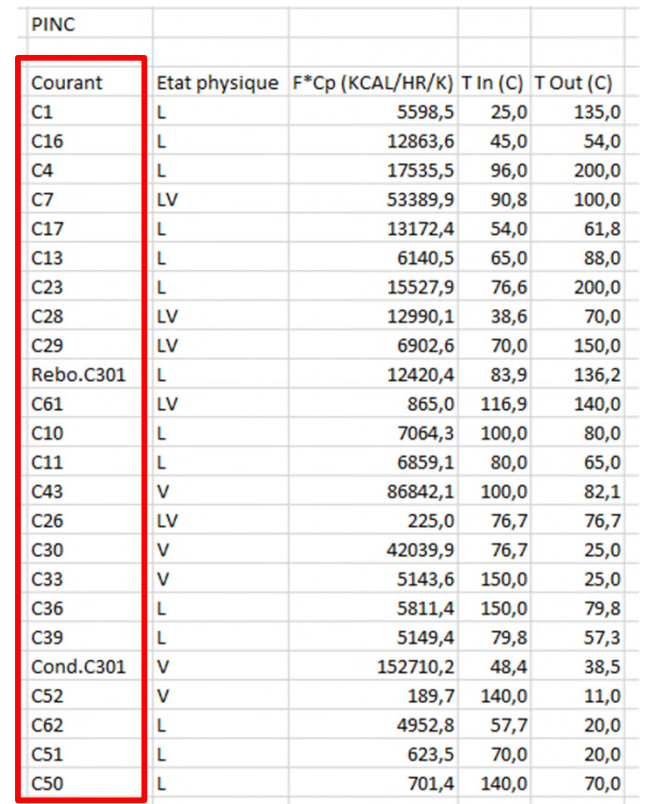

*Ces données générées automatiquement sont disponibles dans les derniers résultats du fichier MS-Excel*

*Selon la définition du séparateur décimal de votre ordinateur, il sera ou non nécessaire de remplacer les points "." par des virgules "," pour que les valeurs numériques soient reconnues dans MS-Excel.*

6

La colonne **État physique** du courant indique :

- **L** pour liquide
- **V** pour vapeur
- **LV** pour liquide-vapeur (condensation ou évaporation)

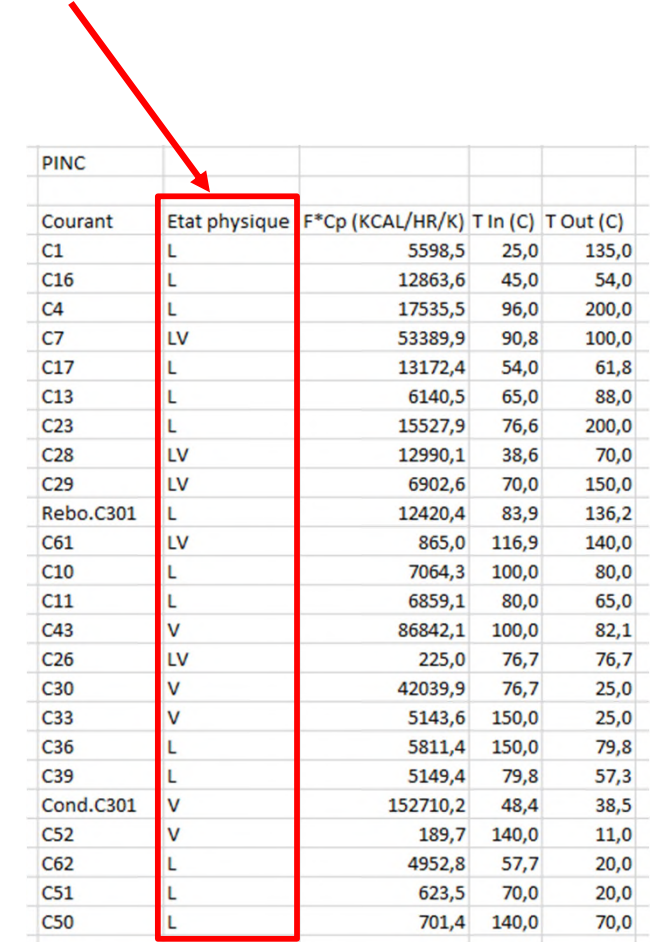

La colonne **F\*Cp** présente la quantité de chaleur échangée divisée par ΔT (écart de température entre l'entrée et la sortie de l'échange thermique), exprimée en kcal/h/K.

Le "**F\*Cp**" d'un courant correspond au débit massique (F) multiplié par la chaleur spécifique à pression constante (Cp).

Autrement dit, la quantité de chaleur échangée pour chauffer ou refroidir le courant (notée Q) est égale à :

 $Q = F * Cp * \Delta T = F * Cp * (T_{out} - T_{in})$ 

Le "**F\*Cp**" représente donc la différence d'enthalpie entre l'entrée et la sortie divisée par ΔT pour un fluide monophasé (dénomination utilisée dans l'analyse de pincement, bien que non appropriée au changement de phase).

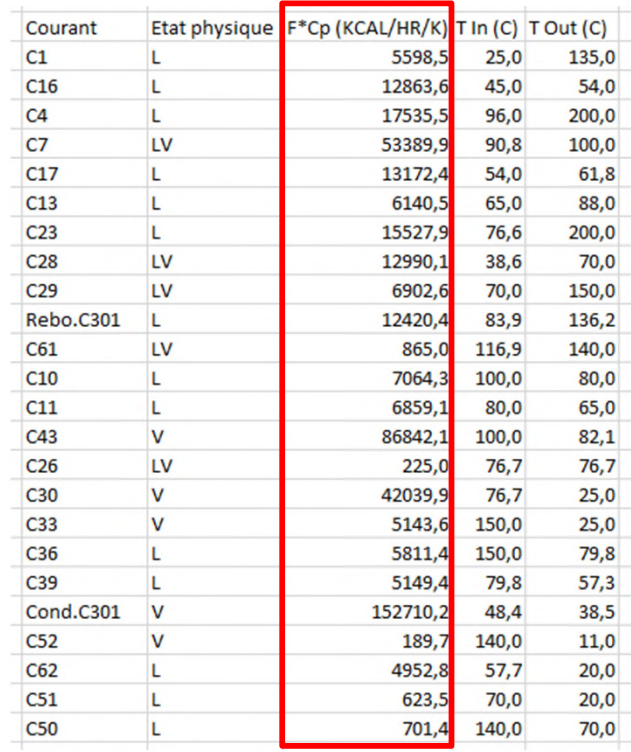

Les températures d'entrée (**Tin**) et de sortie (**Tout**) sont exprimées en degrés Celsius.

En cas d'augmentation de température (Tout > Tin), le courant sera considéré comme étant un courant froid (et nécessitant d'être chauffé).

En cas de baisse de température (Tout < Tin), le courant sera considéré comme étant un courant chaud (et nécessitant d'être refroidi).

Lors d'une condensation, d'une évaporation ou d'un échange de chaleur à température constante (changement de phase d'un corps pur par exemple), le ΔT est automatiquement fixé à ±0.01°C et le F\*Cp est calculé en conséquence. **DIAIO** 

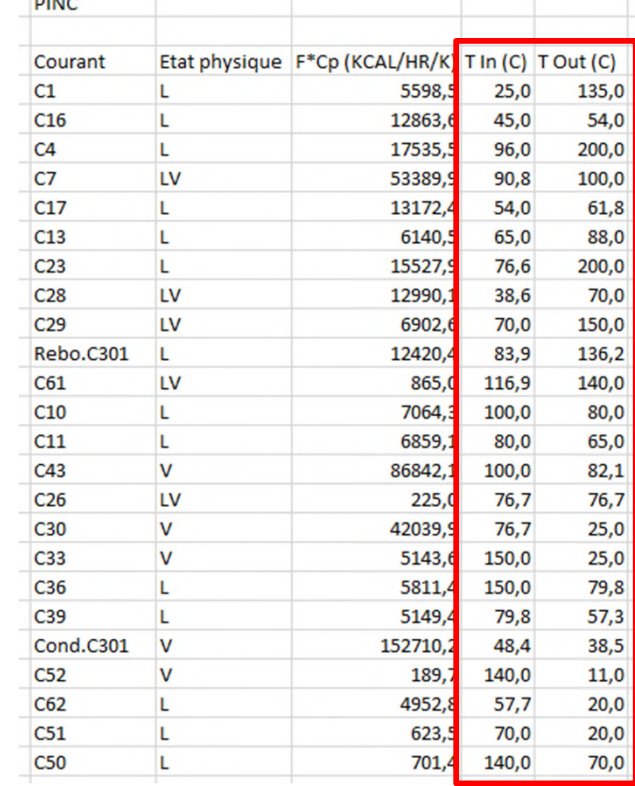

9

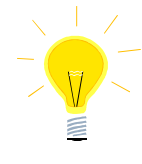

Des données peuvent provenir de sources externes. Par exemple, l'utilisateur peut générer le Cp manquant d'un ou plusieurs courants en utilisant le serveur de propriétés thermodynamiques de ProSim, **Simulis Thermodynamics**, directement dans l'environnement MS-Excel.

Dans tous les cas, l'utilisateur doit veiller à conserver un format identique :

- 1 ère colonne : Noms des courants
- 2<sup>ème</sup> colonne : Etat physique
- 3<sup>ème</sup> colonne : F\*Cp
- 4 ème colonne : Tin
- 5<sup>ème</sup> colonne : Tout

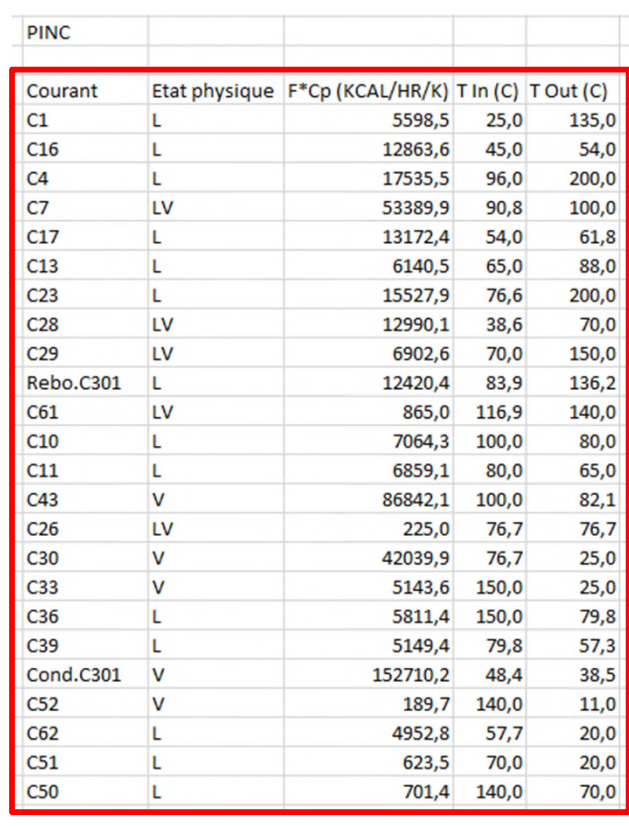

Après l'installation de Simulis Pinch, l'outil doit être recensé dans MS-Excel avec l'outil ProSim dédié en utilisant l'une des deux méthodes suivantes :

- 1. Dans le dossier « ProSim » des applications, cliquer sur « Recenser le complément Simulis Pinch »
- 2. Rechercher directement l'outil « Recenser le complément Simulis Pinch » sur votre ordinateur (en utilisant la barre de recherche)

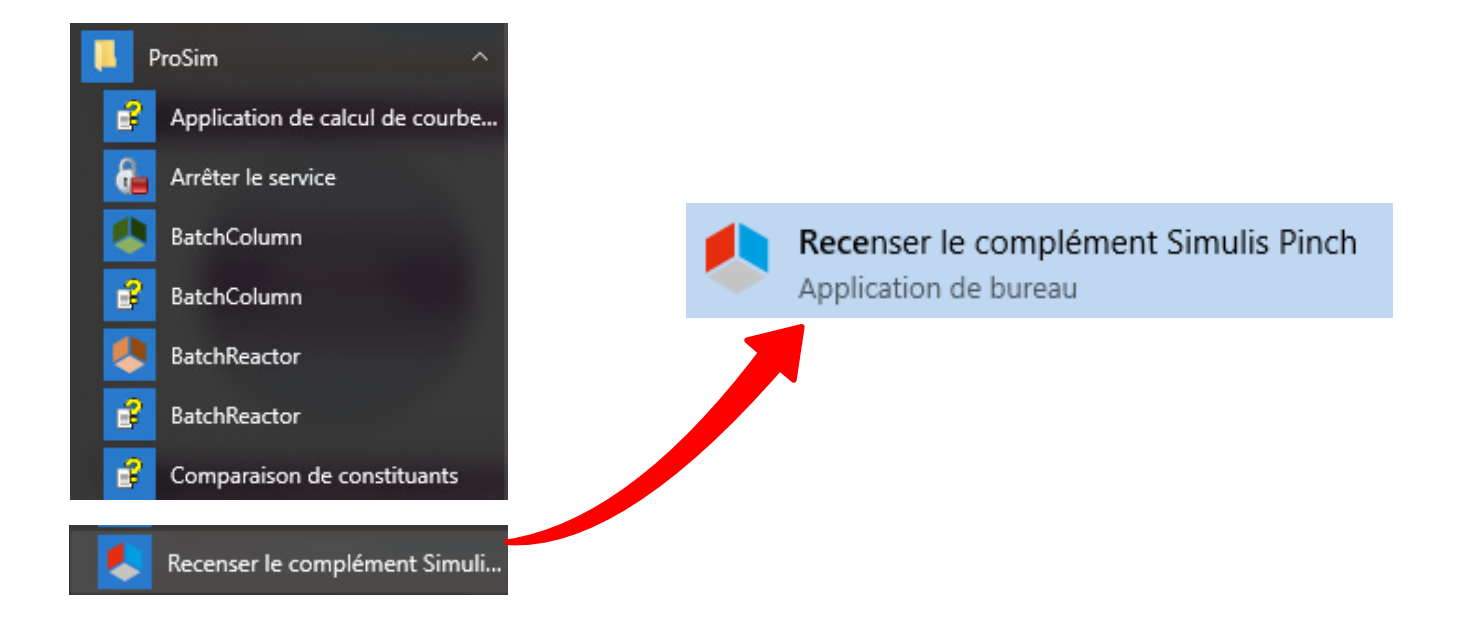

Recensez Simulis Pinch en cliquant sur « Recenser » :

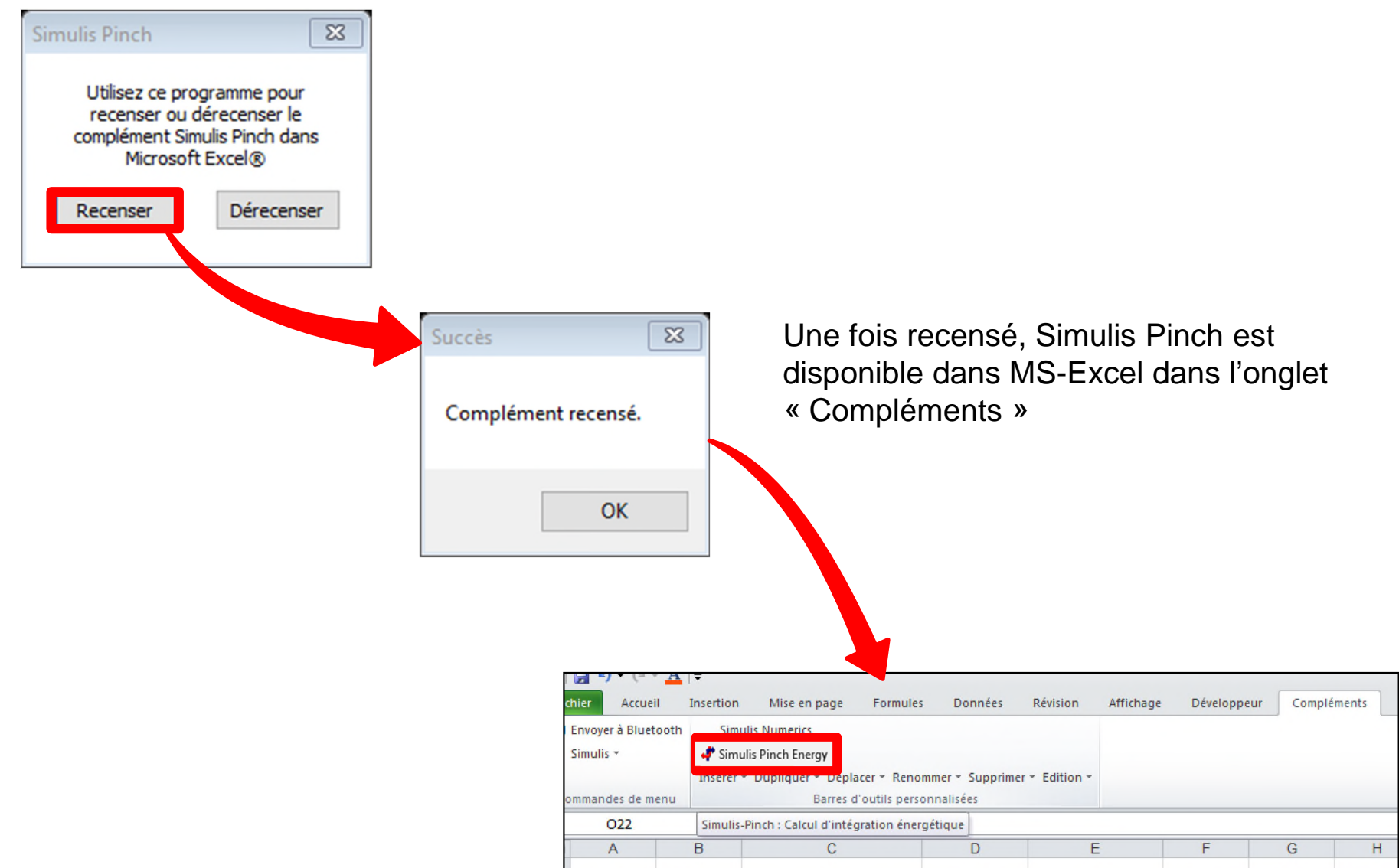

- 1. Lancez Simulis Pinch Energy
- 2. Sélectionnez les colonnes F\*Cp, Tin et Tout (uniquement les valeurs numériques, et non les titres de colonnes, comme présenté dans les copies d'écran ci après)

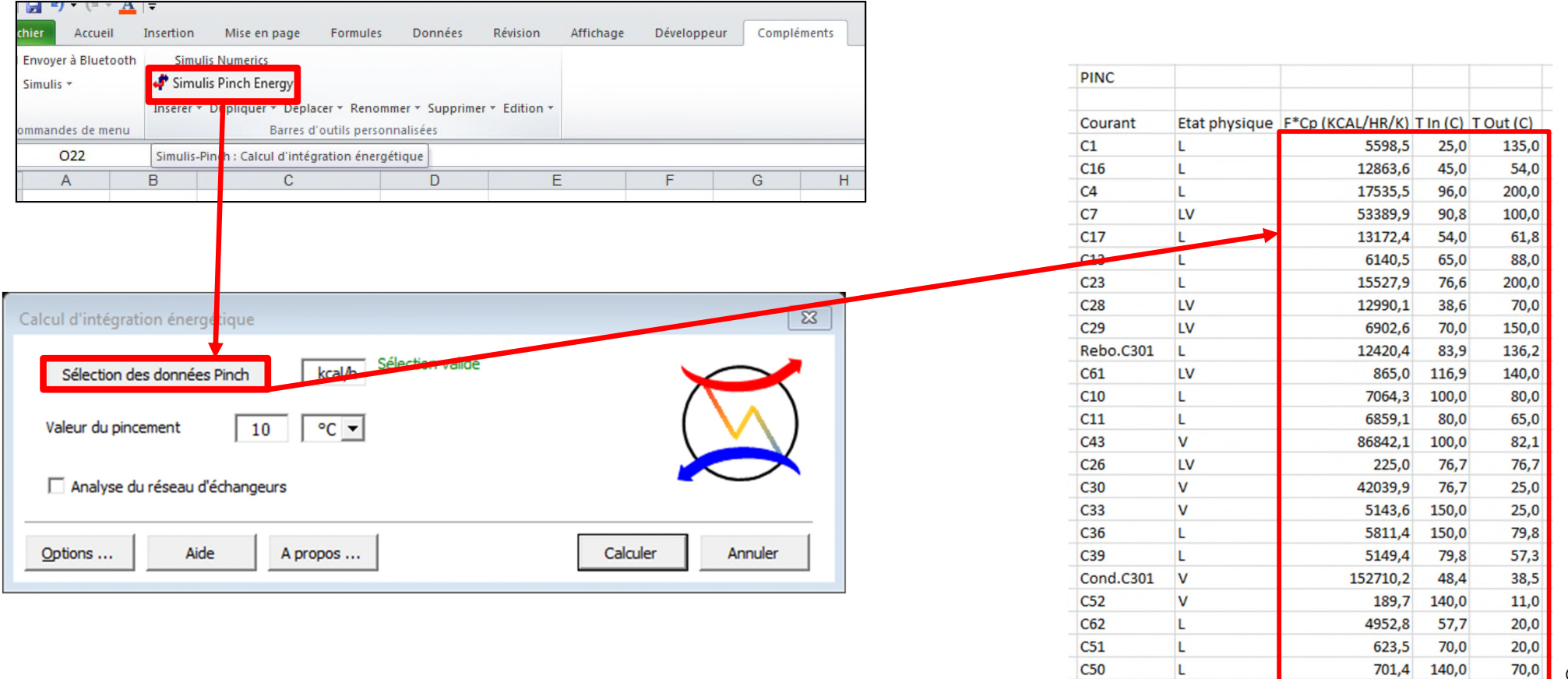

13

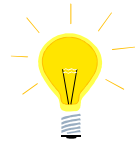

Simulis Pinch Energy peut également être lancé à partir du menu contextuel (clic droit) après avoir sélectionné la plage de données :

- 1. Sélectionnez les colonnes F\*Cp, Tin et Tout (uniquement les valeurs numériques, et non les titres de colonnes, comme présenté dans les copies d'écran ci après)
- 2. Faites un clic droit pour accéder au menu contextuel

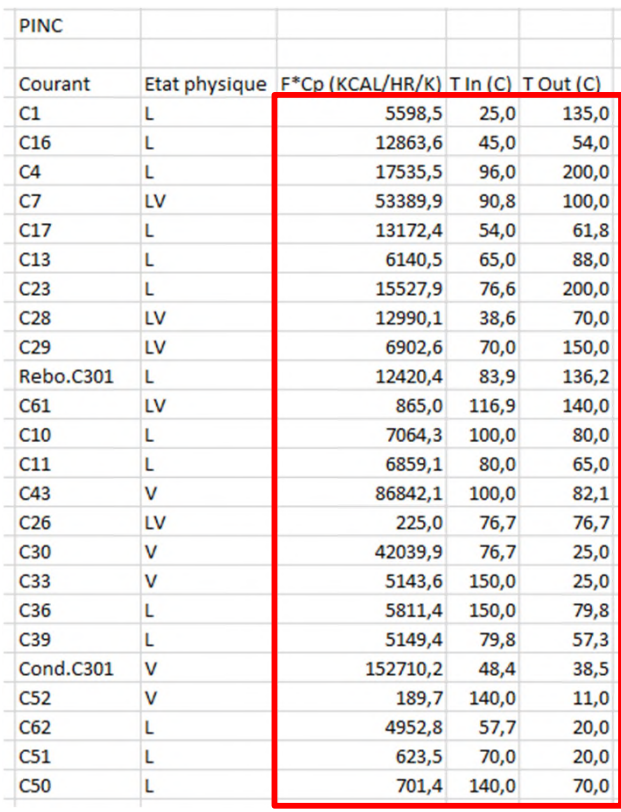

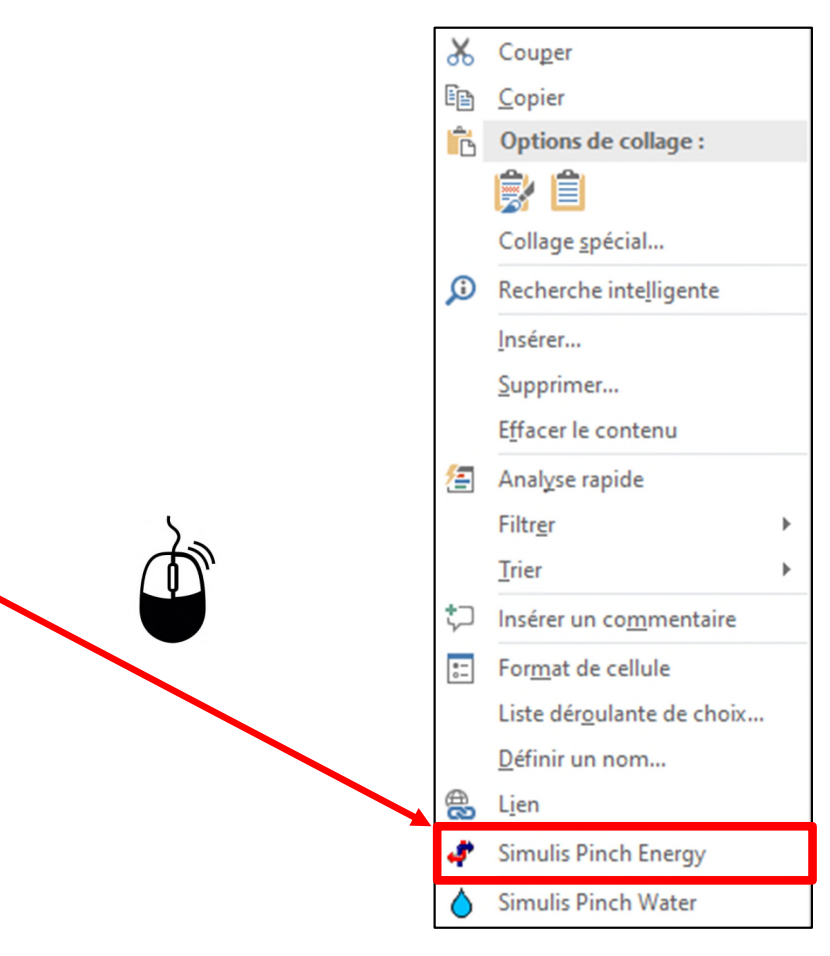

1. Modifiez l'unité pour correspondre à l'unité indiquée dans le classeur MS-Excel (kcal/h dans le cas ci-dessous)  $\overline{\mathbb{Z}}$ Calcul d'intégration énergétique Sélection valide kcal/h Sélection des données Pinch  $^{\circ}$ C  $\vert \star \vert$ Valeur du pincement 10 Analyse du réseau d'échangeurs Annuler Options ... A propos ... Calculer 2. Renseignez la valeur du pincement 3. Cliquez sur *Calculer* (c'est-à-dire la différence de température au pincement)

15

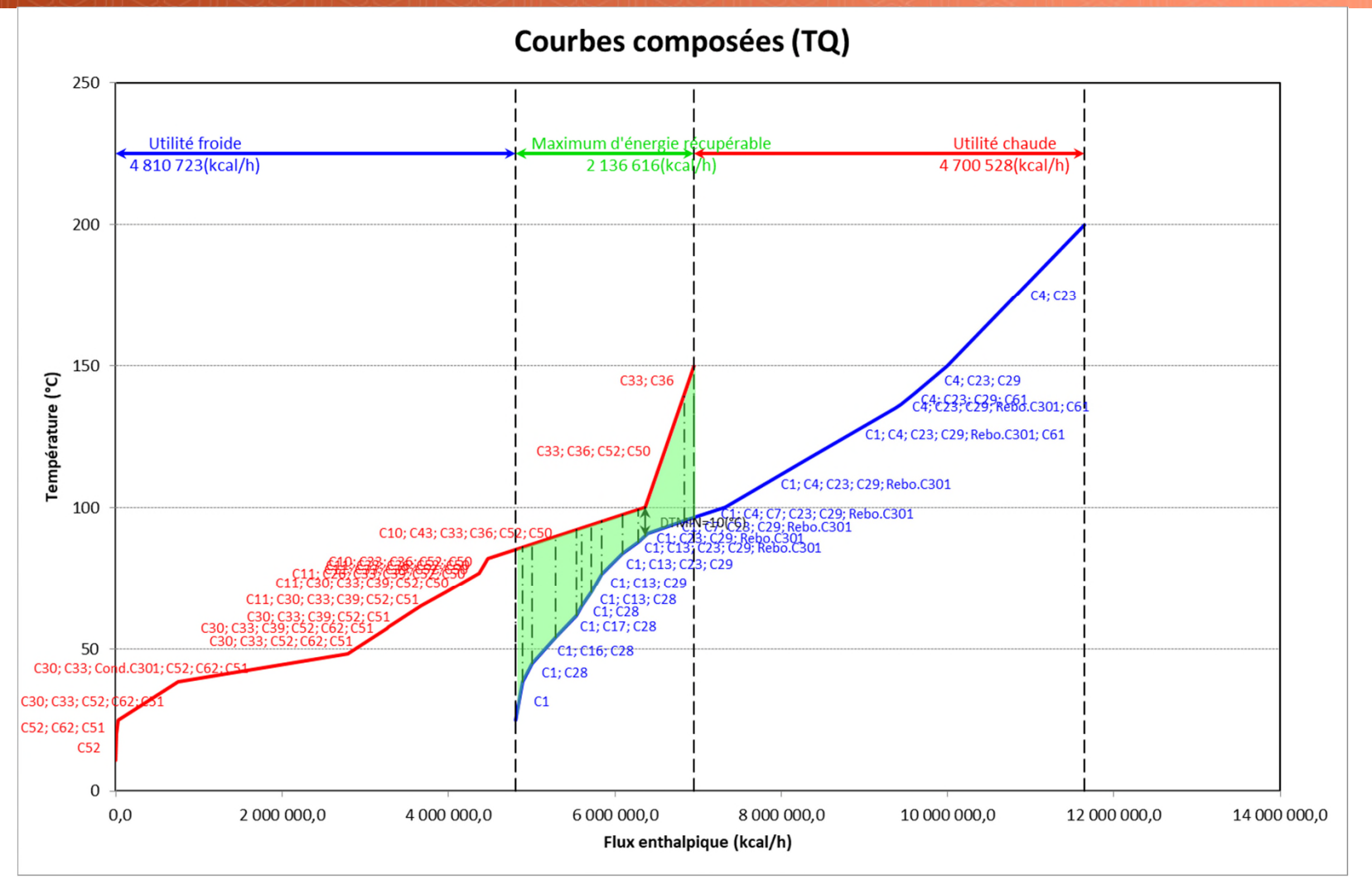

4 feuilles sont générées lors du diagnostic énergétique :

- 1. La grande courbe composée
- 2. Les courbes composées chaude et froide
- 3. Les courants traités (courants chauds et courants froids)
- 4. Les résultats de l'analyse pincement (données et résumé des résultats)

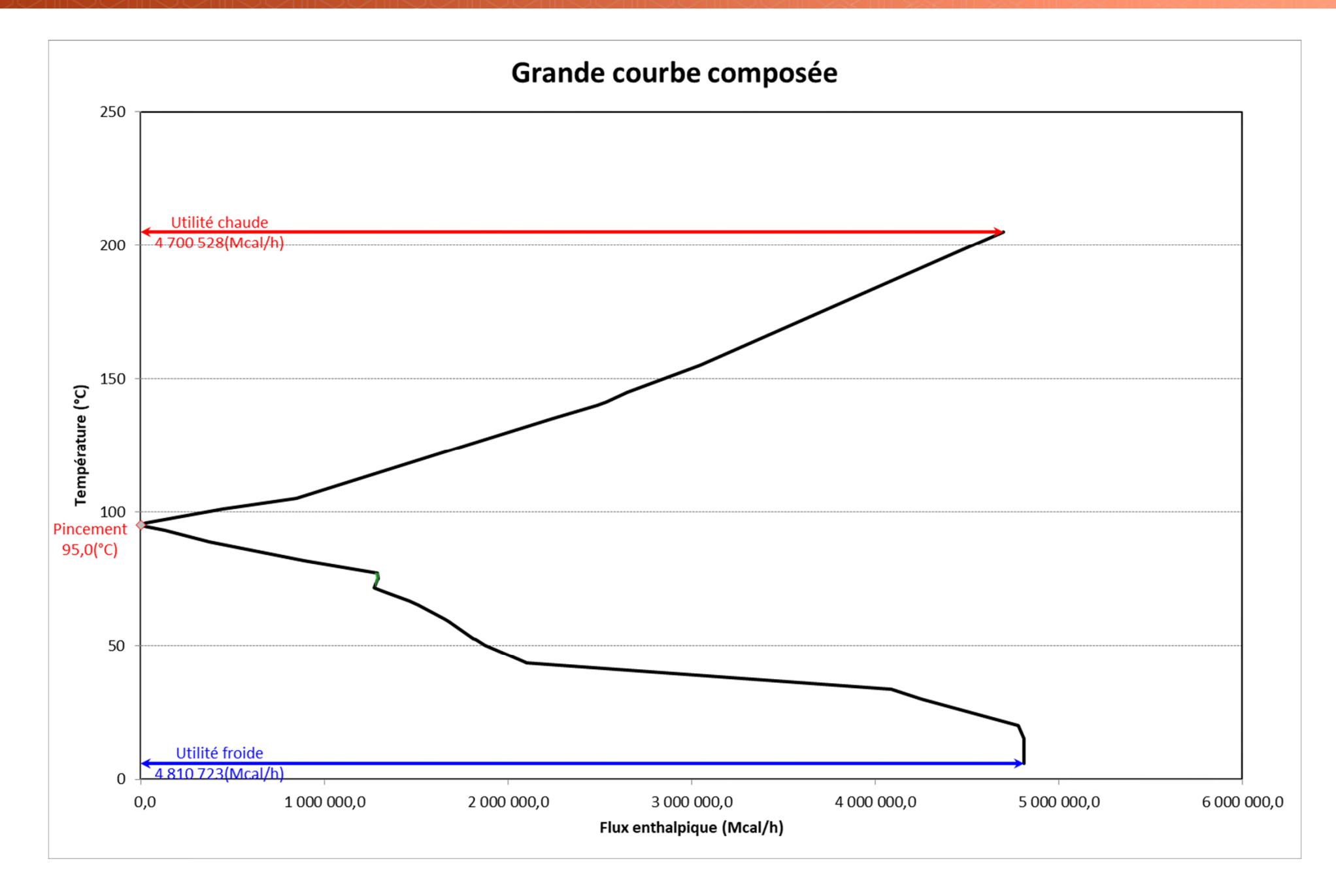

Si l'utilisateur dispose d'une licence pour l'utilisation de Simulis Pinch Energy, l'outil lui permet de générer un réseau d'échangeurs dont le but est de récupérer un maximum d'énergie interne au procédé

Interface **sans** licence Simulis Pinch Energy

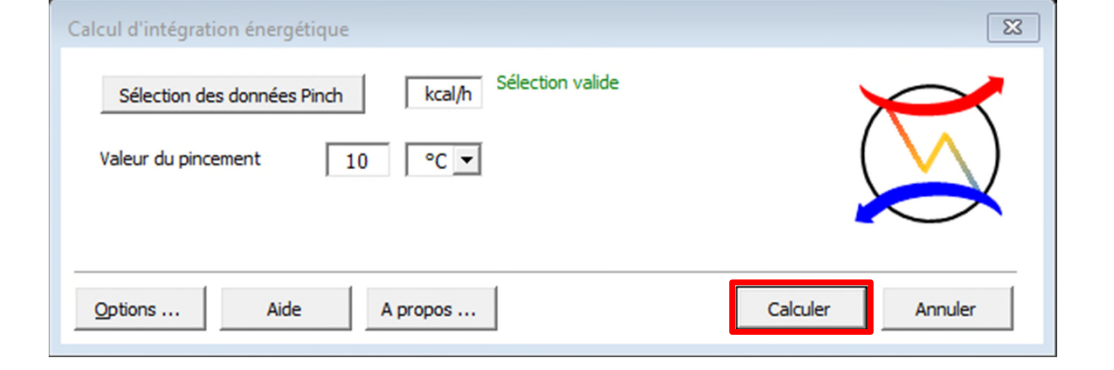

 $\Sigma$ Calcul d'intégration énergétique Sélection valide kcal/h Sélection des données Pinch  $\circ$ C  $\sim$ Valeur du pincement 10 Ø Analyse du réseau d'échangeurs Options ... Aide A propos ... Suivant > Annuler

Interface **avec** licence Simulis Pinch Energy

1. Modifiez l'unité pour correspondre à l'unité indiquée dans le classeur MS-Excel (kcal/h dans le cas ci-dessous)

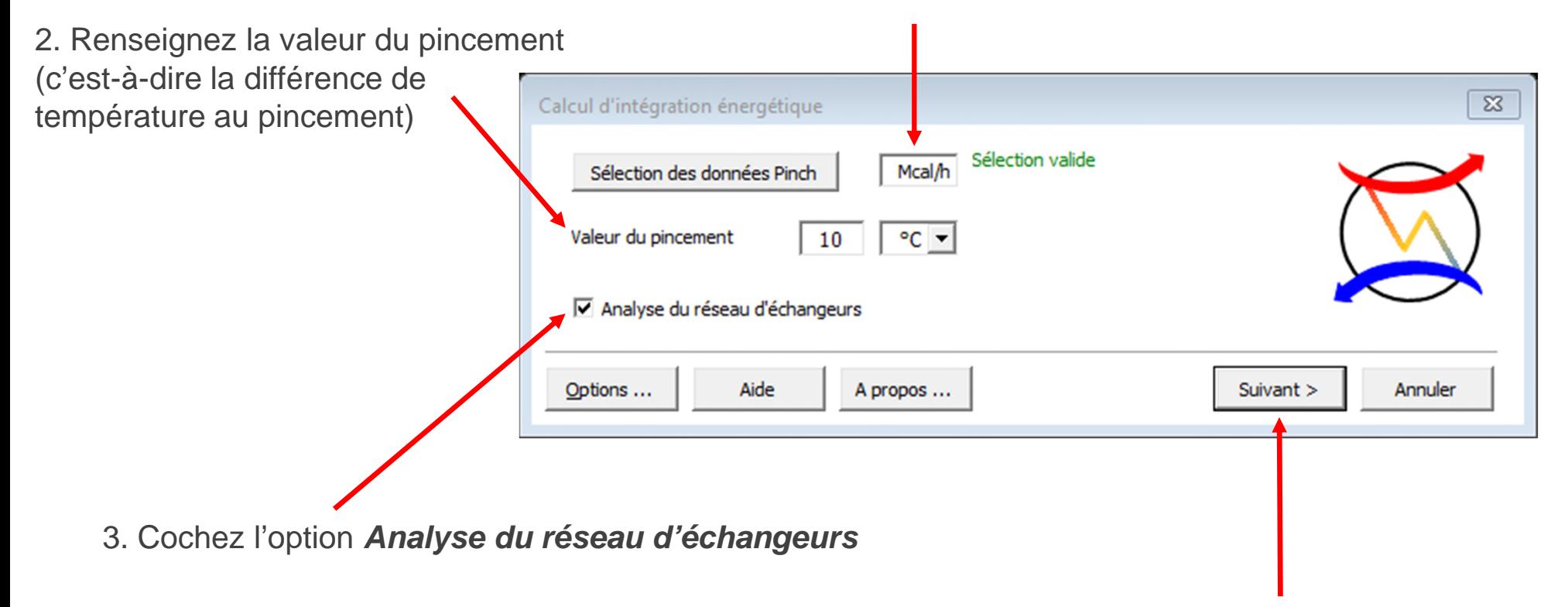

4. Cliquez sur *Suivant*

1. Cochez l'option *Synthèse du réseau d'échangeurs*

*Dans un premier temps, les critères par défaut seront conservés* 

*(Sélection automatique des échangeurs)*

2. Décochez l'option *Seuil minimum de chaleur récupérée (%)*. Lorsque cette option est décochée, le logiciel tente d'atteindre le MER c'est à dire le Maximum d'Energie Récupérable.

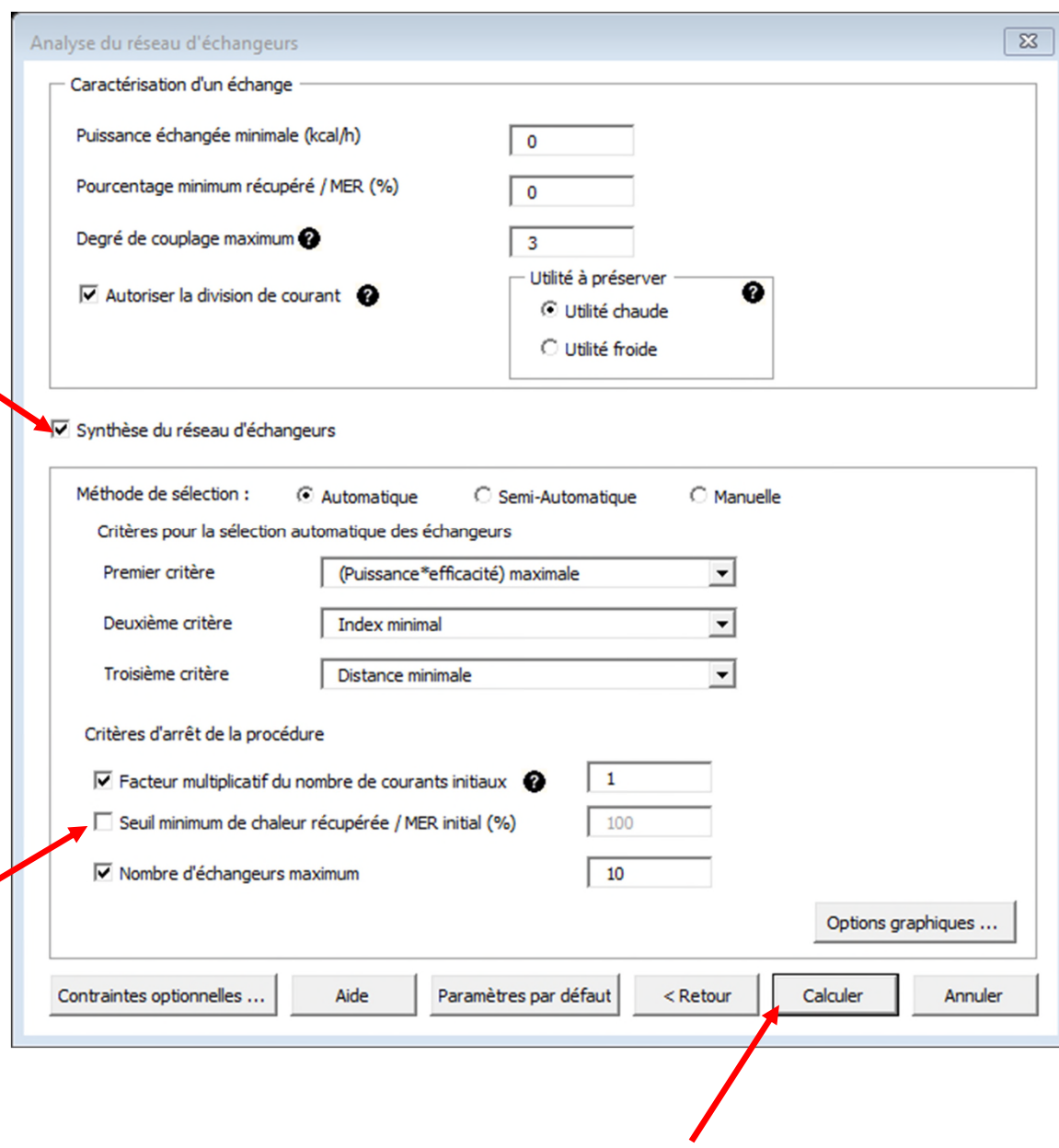

3. Cliquez sur *Calculer*

Un message indiquera la fin des calculs (lorsqu'un critère d'arrêt est atteint)

Pour cet exemple, le nombre maximum d'échangeurs défini par l'utilisateur (10 échangeurs par défaut) est atteint

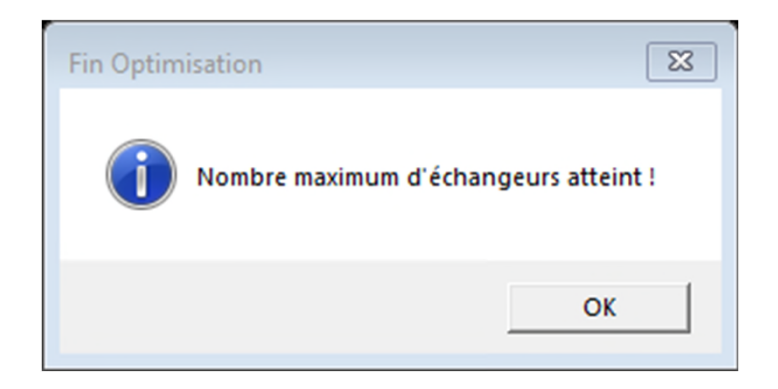

Le réseau d'échangeurs est alors affiché à l'utilisateur :

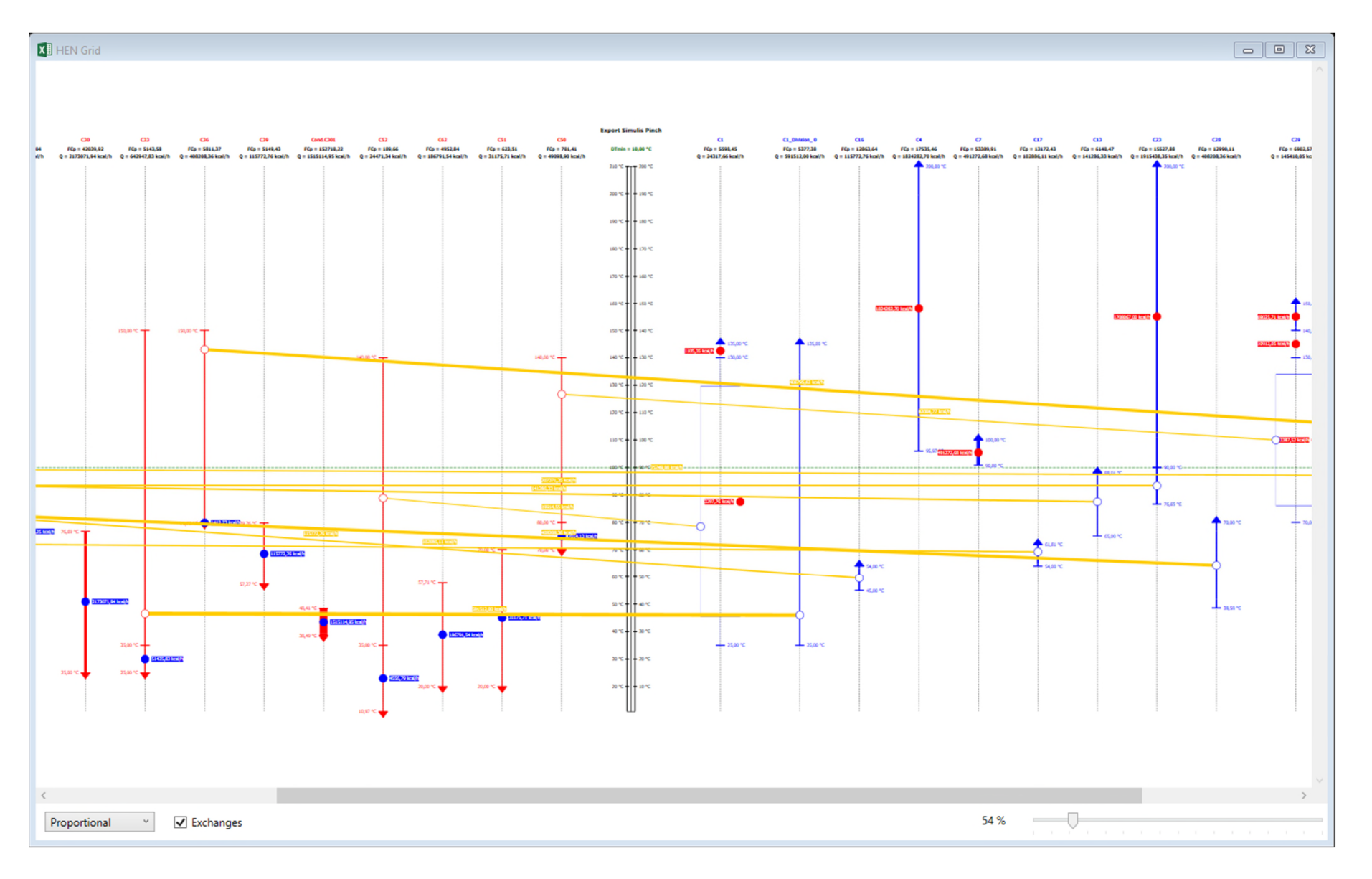

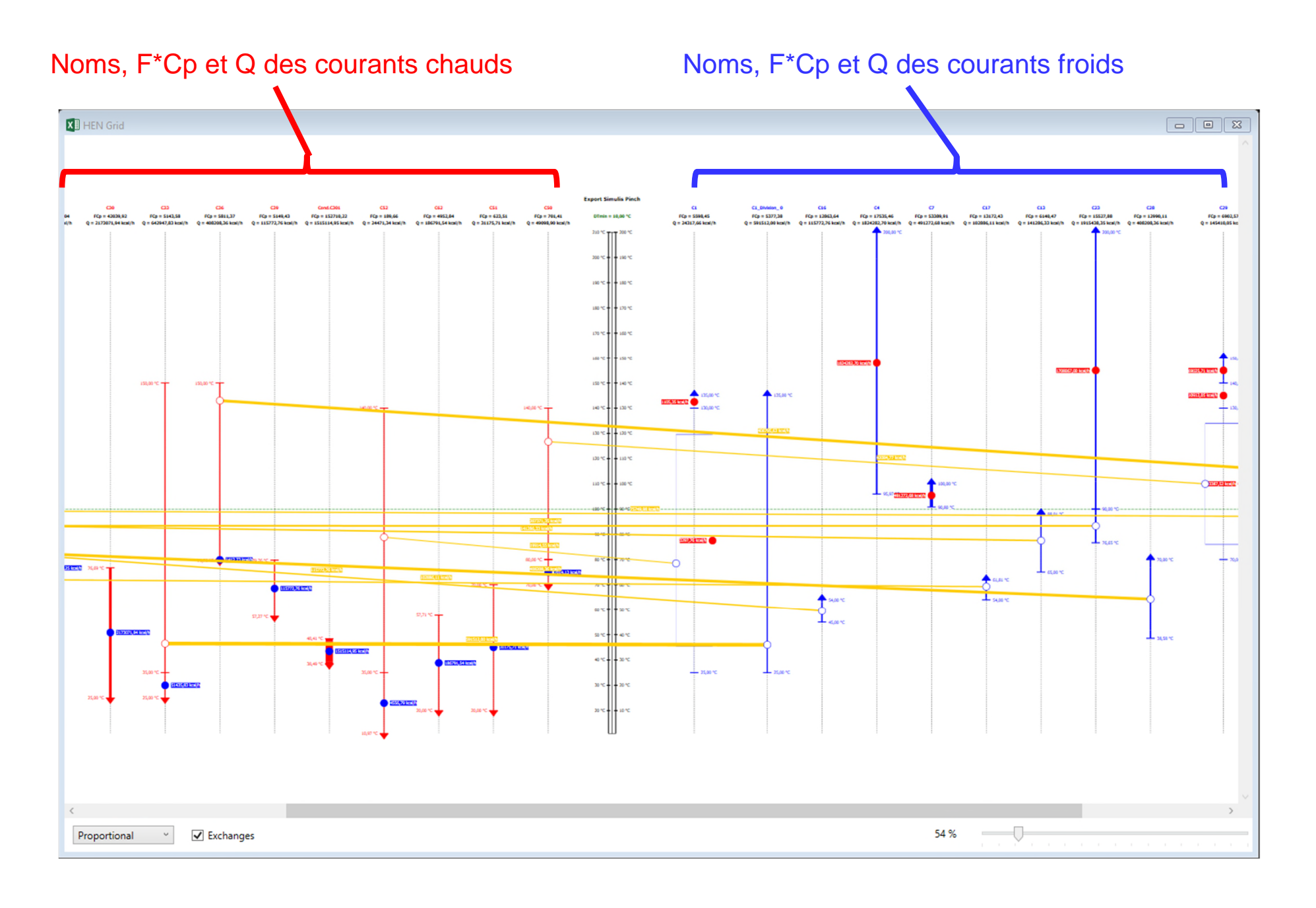

Chaque rond représente un échangeur d'utilité froide (rond bleu par défaut), d'utilité chaude (rond rouge par défaut) ou un échangeur d'intégration (rond blanc par défaut)

Il est possible de modifier la position des ronds et de changer les couleurs des différentes informations

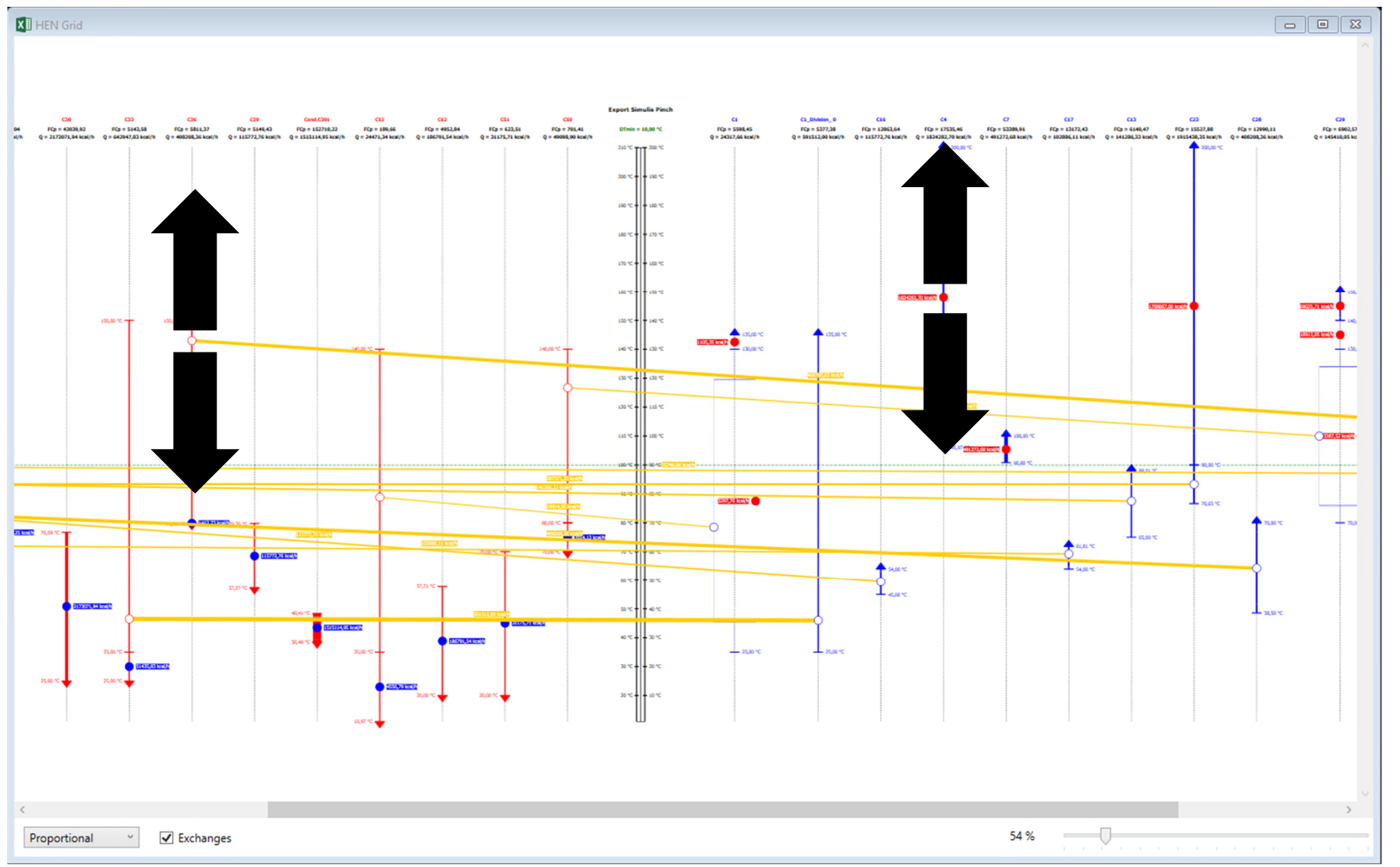

Deux feuilles supplémentaires ont été générées :

- *1. Résultats intégration énergétique*
- *2. Données d'entrée*

*Ce bouton permet de réafficher le réseau d'échangeurs*

#### **BILAN SUR LE RÉSEAU D'ÉCHANGEURS**

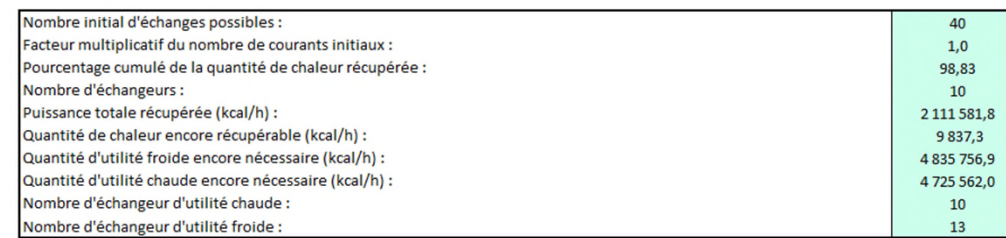

RÉSULTATS DE LA SYNTHÈSE AUTOMATIQUE DU RÉSEAU D'ÉCHANGEURS

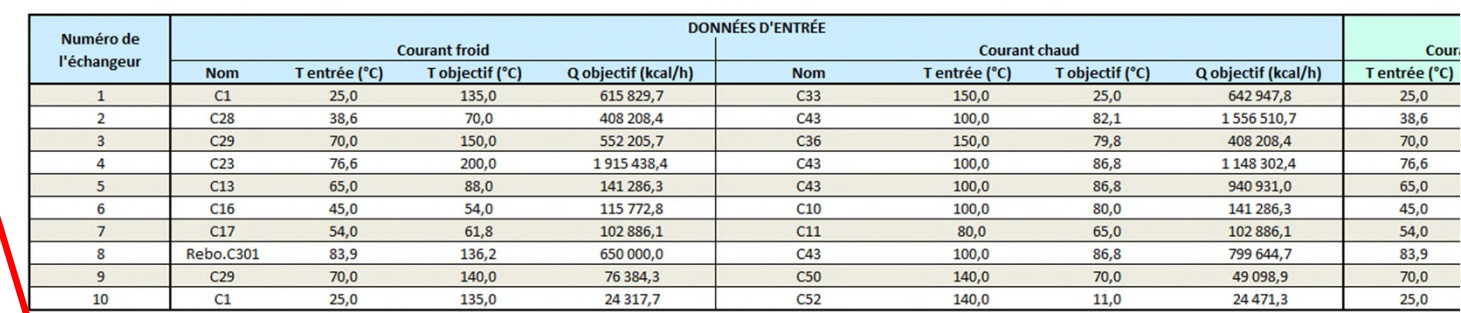

#### RESTANTS APRÈS LA SYNTHÈSE DU RÉSEAU D'ÉCHANGEURS **ECHANGEUR**

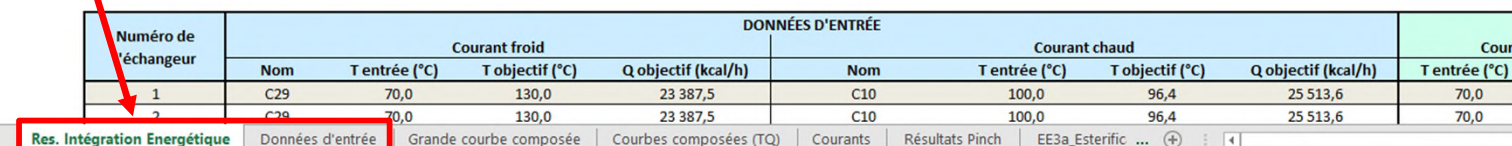

Afficher le réseau d'échangeurs

La première partie de la feuille « Résultats intégration énergétique » récapitule les informations globales sur l'intégration énergétique et sur le réseau d'échangeurs

#### **BILAN SUR LE RÉSEAU D'ÉCHANGEURS**

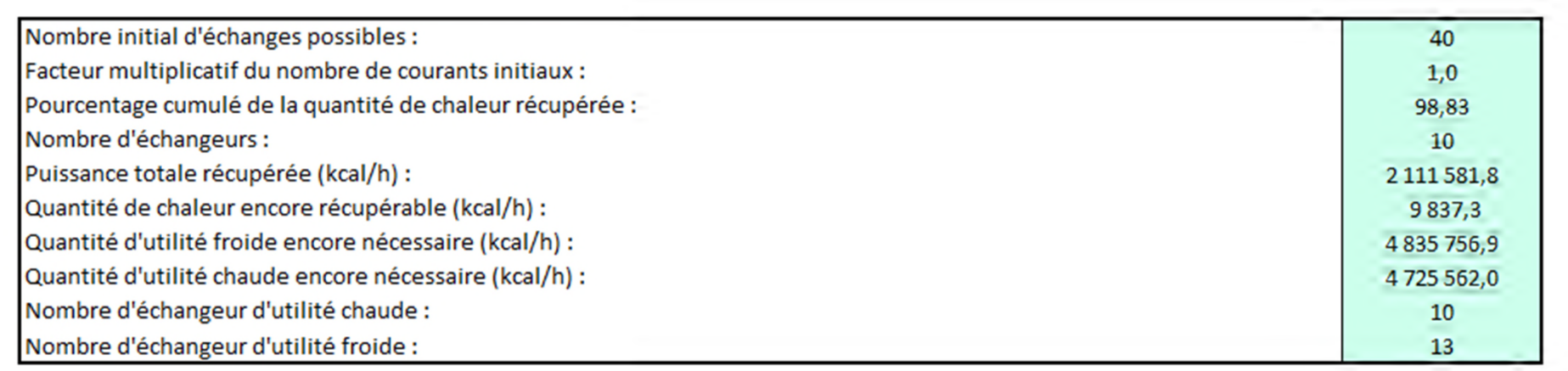

Dans le cas étudié, avec 10 échangeurs d'intégration, le réseau d'échangeurs proposé par Simulis Pinch Energy permet de récupérer 98.83% du MER (**M**aximum d'**E**nergie **R**écupérable)

Les 10 échangeurs de chaleur sont décrits dans un tableau présentant les caractéristiques des échangeurs de chaleur :

#### RÉSULTATS DE LA SYNTHÈSE AUTOMATIQUE DU RÉSEAU D'ÉCHANGEURS

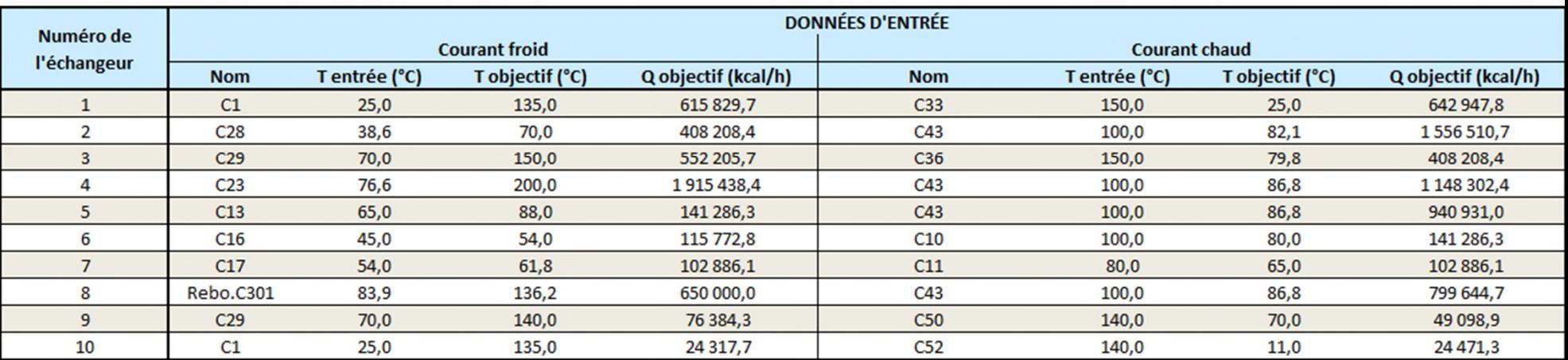

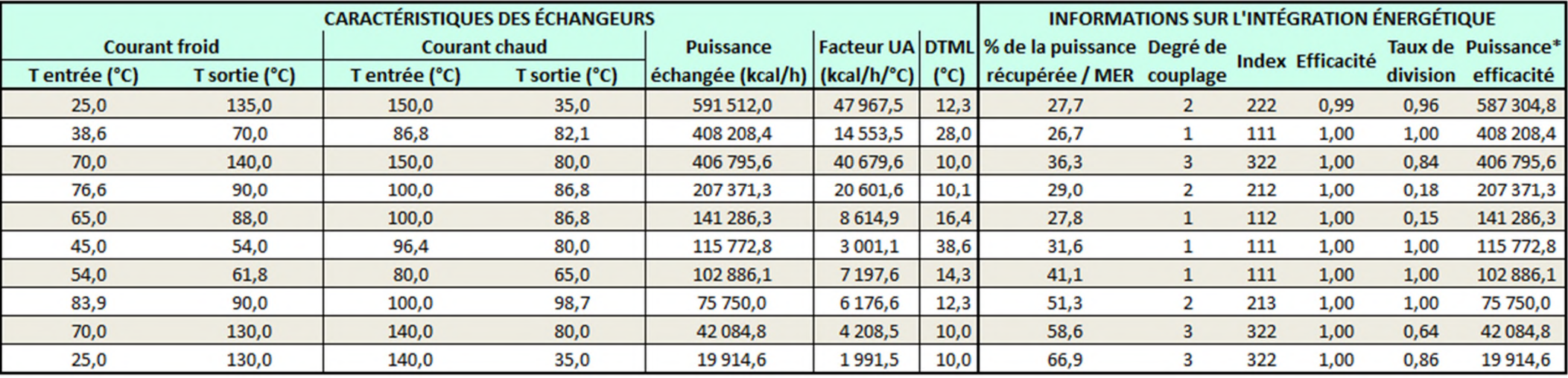

Le premier résultat permet de voir que ≈100% de l'énergie récupérable (MER) ont bien été récupérés à l'aide de 10 échangeurs de chaleur.

Cette solution est-elle la plus adaptée ? Existe-t-il une autre configuration plus intéressante ?

Du point de vue de la récupération de chaleur, ≈100% de la chaleur récupérable ont bien été récupérés, donc il semble difficile de mieux faire !

Du point de vue de la conception, il existe peut être des contraintes de site :

- Deux courants ne peuvent pas échanger car ils sont trop visqueux (problème de conception d'échangeurs)
- Deux courants ne peuvent pas échanger parce qu'ils sont trop éloignés
- L'utilisateur préfère une intégration locale
- L'utilisateur ne veut pas de division de courant
- L'utilisateur veut diminuer le coût des échangeurs
- …

Il sera moins coûteux de favoriser les échangeurs présentant une moyenne logarithmique de différence de température (DTML) entre les courants chauds et froids la plus haute possible, afin de réduire au maximum la surface d'échange et de baisser ainsi les coûts des échangeurs de chaleur.

A ce stade, il est possible de choisir une autre spécification pour les échangeurs de chaleur, ou bien de modifier certains critères afin de trouver la meilleure solution possible.

Les **options graphiques** de Simulis Pinch Energy :

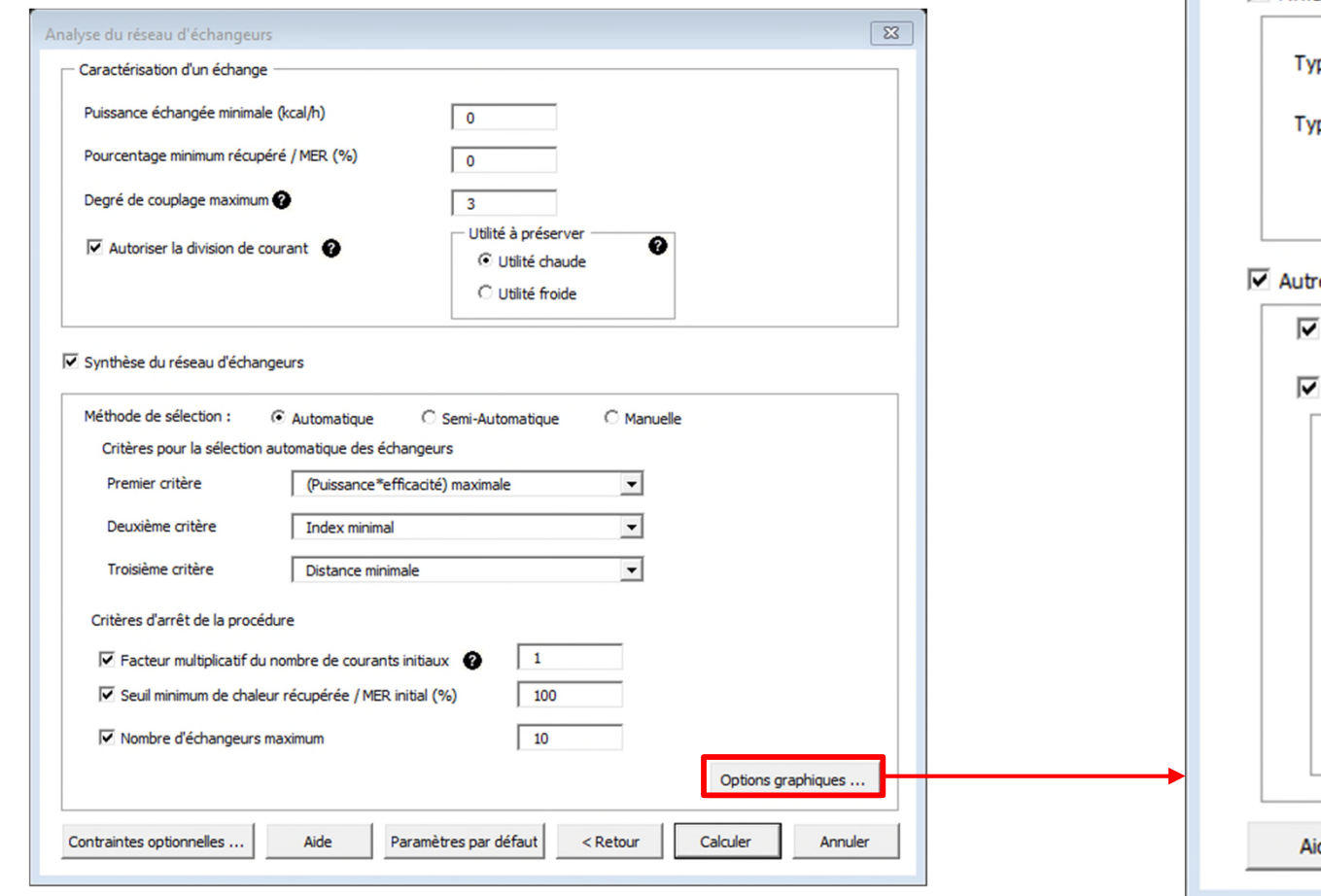

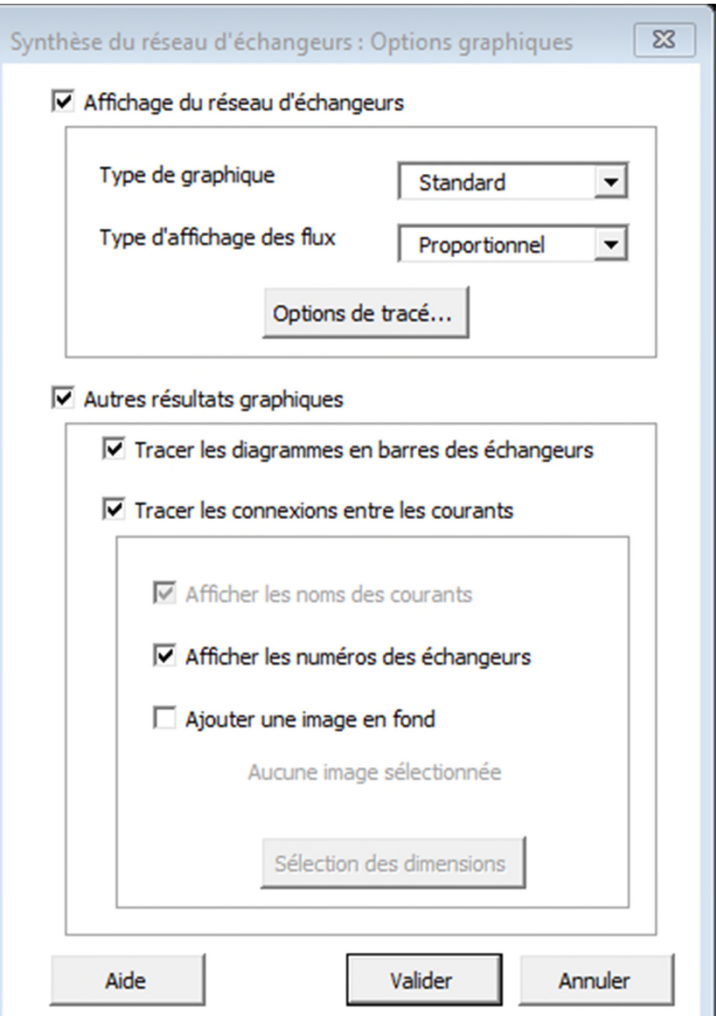

2021 ProSim S.A. All rights reserved. © 2021 ProSim S.A. All rights reserved.

Les **options graphiques** de Simulis Pinch Energy :

*d'échangeurs sont modifiées en cliquant* 

*sur le bouton Options du tracé*

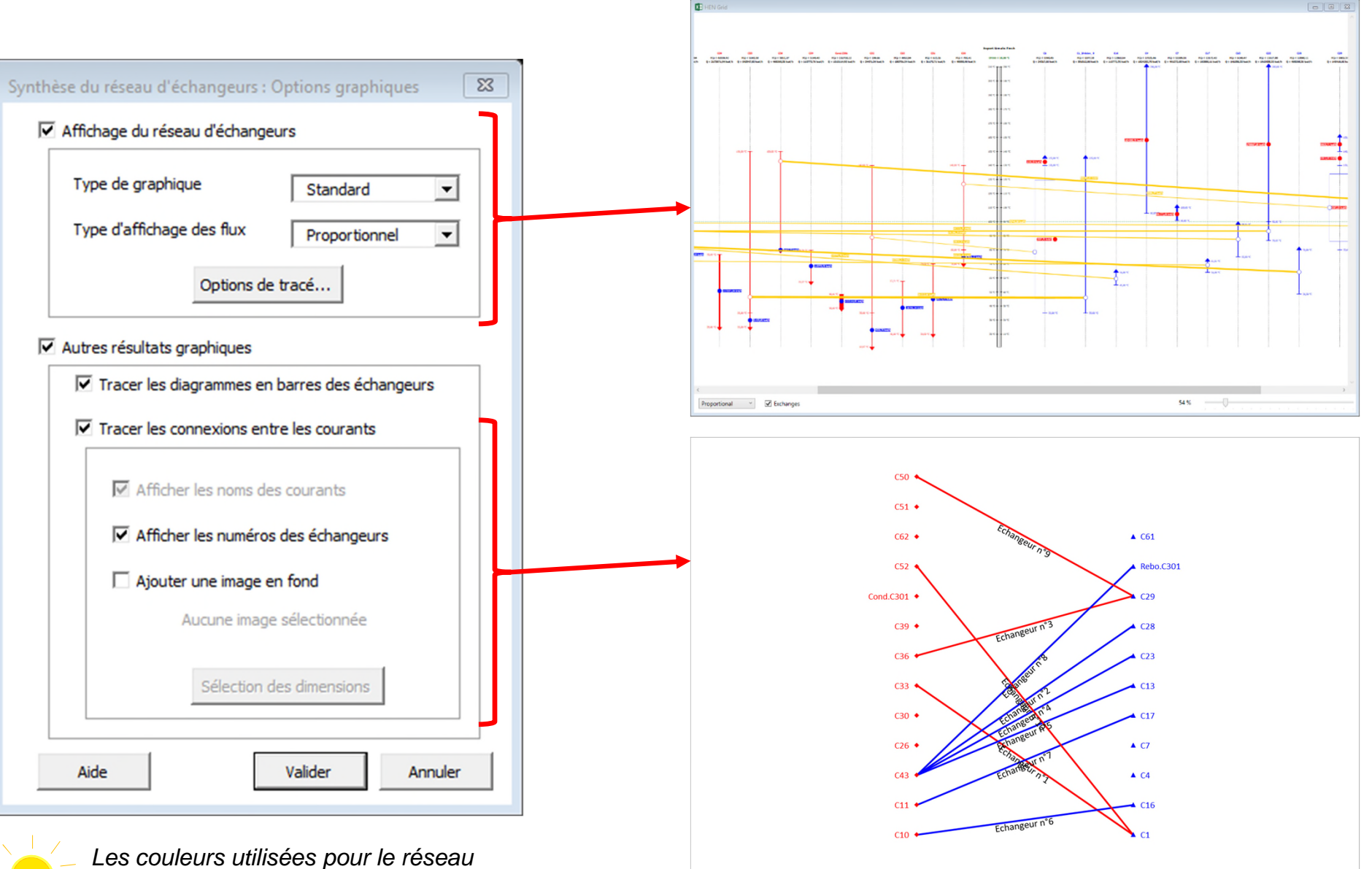

2021 ProSim S.A. All rights reserved. © 2021 ProSim S.A. All rights reserved.

Les **options graphiques** de Simulis Pinch Energy :

Une représentation en diagramme pour chaque échangeur est possible en cochant la case suivante.

Simulis Pinch Energy génère à la fin du calcul une feuille MS-Excel par échangeur avec la représentation en diagramme

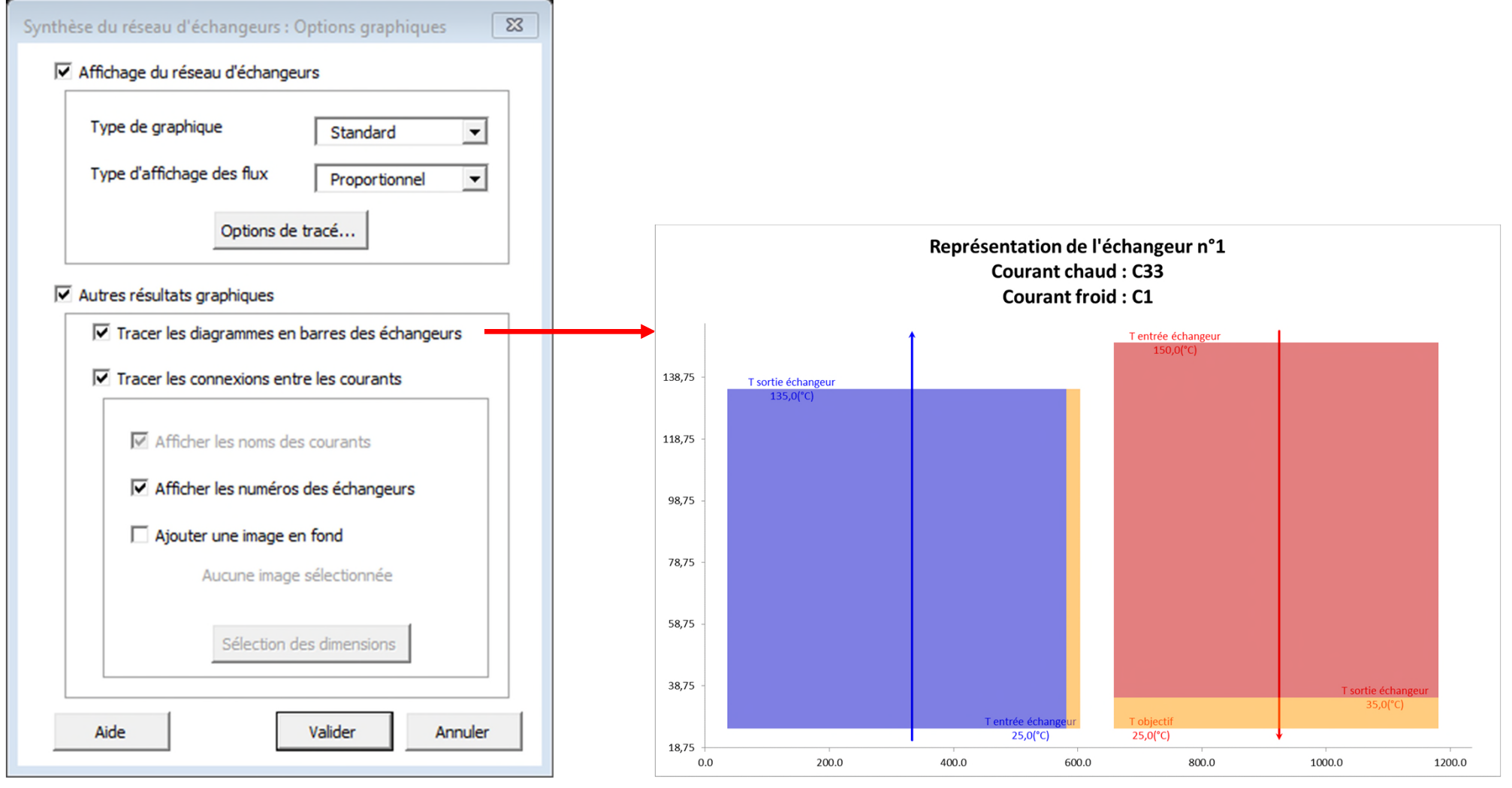

Utilisation de Simulis Pinch Energy en mode de sélection **Manuelle** ou **Semi-Automatique** :

- 1. Sélectionnez les données et retrouvez la fenêtre suivante
- 2. Cochez l'option **Synthèse du réseau d'échangeurs**
- 3. Méthode de sélection : **Manuelle**

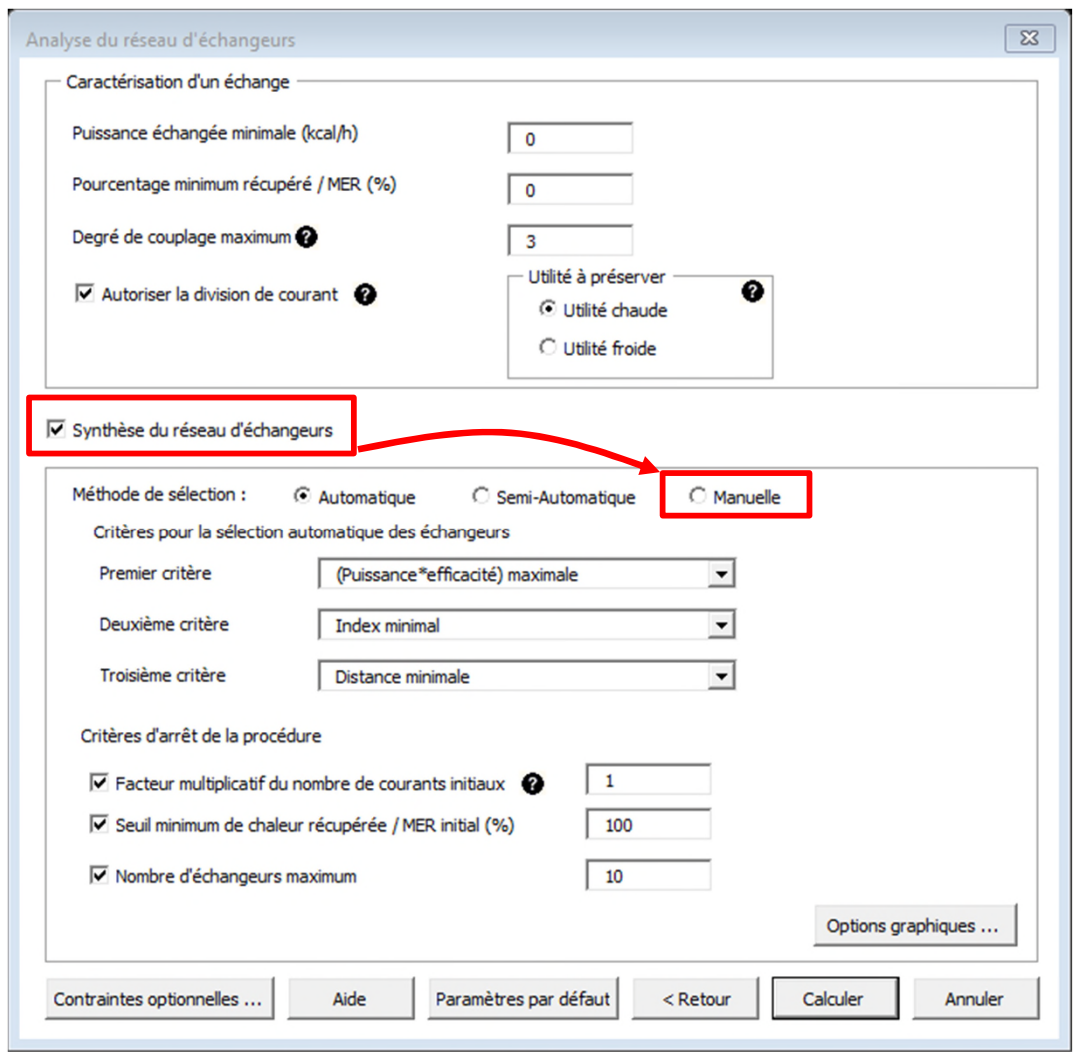

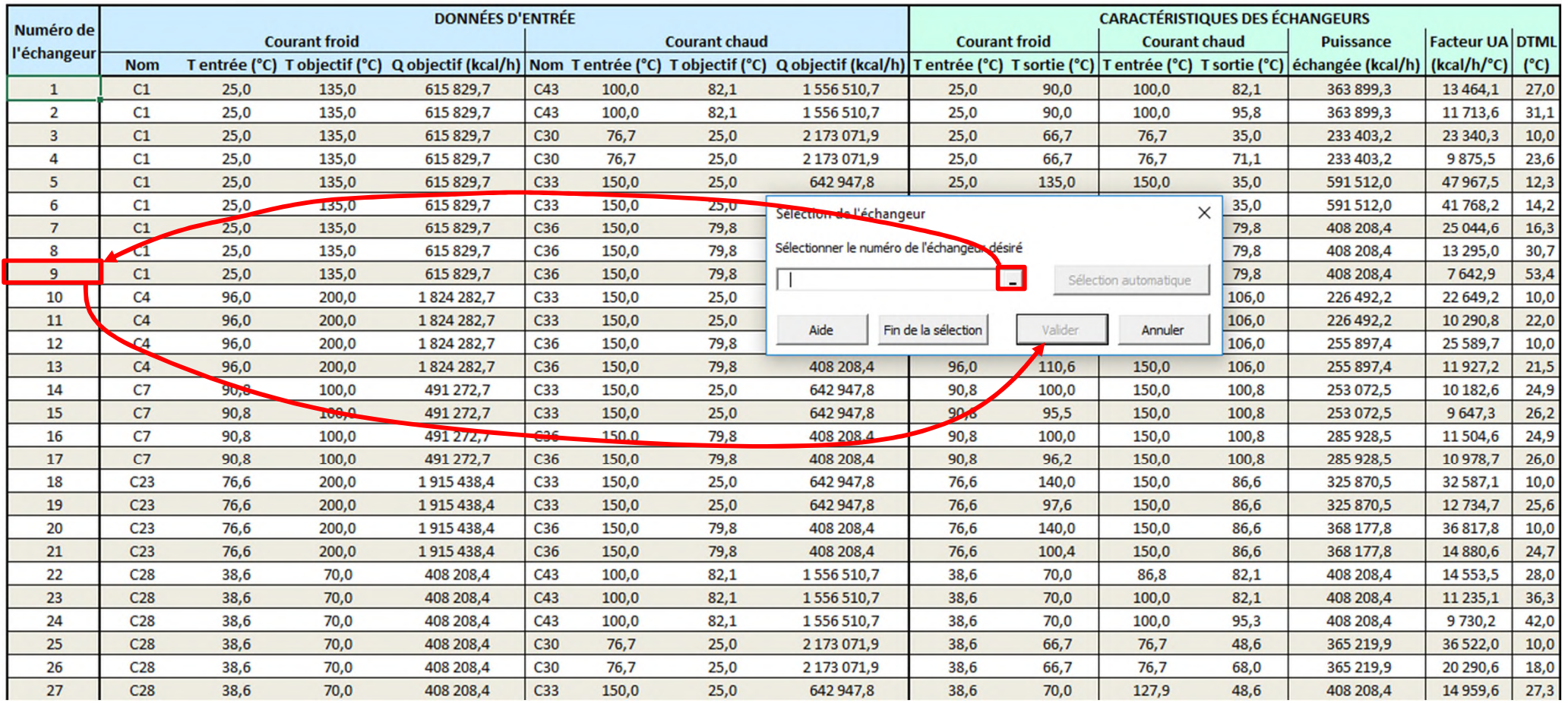

- 1. Sélectionnez l'échangeur désiré dans la colonne *Numéro de l'échangeur*
- 2. Cliquez sur *Valider*

En mode de sélection *Manuelle*, Simulis Pinch Energy propose à l'utilisateur une liste d'échangeurs. L'utilisateur sélectionne les échangeurs jusqu'à ce qu'un des critères d'arrêt soit atteint.

En mode de sélection *Semi-Automatique*, l'utilisateur commence à sélectionner les échangeurs comme pour la méthode *Manuelle*. Avec cette méthode, l'utilisateur peut à Tout moment demander à Simulis Pinch Energy de continuer la sélection des échangeurs de manière automatique (méthode *Automatique*) en appuyant sur le bouton *Sélection automatique*.

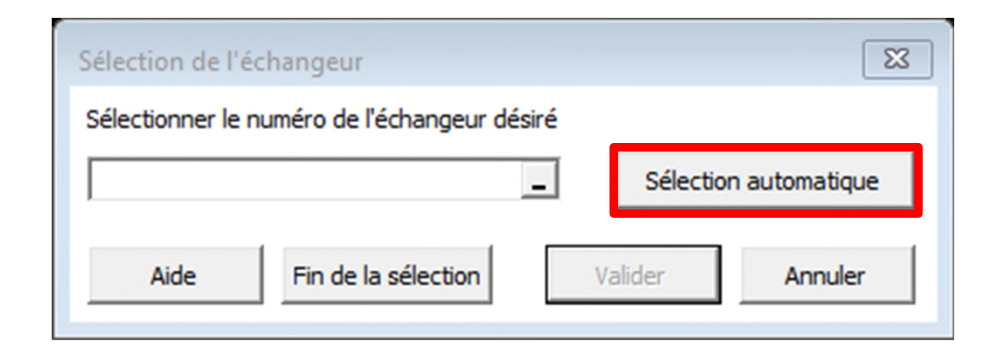

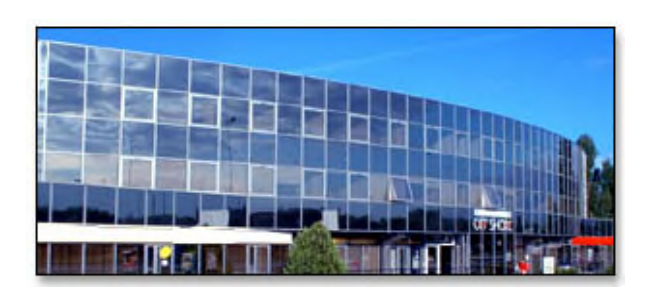

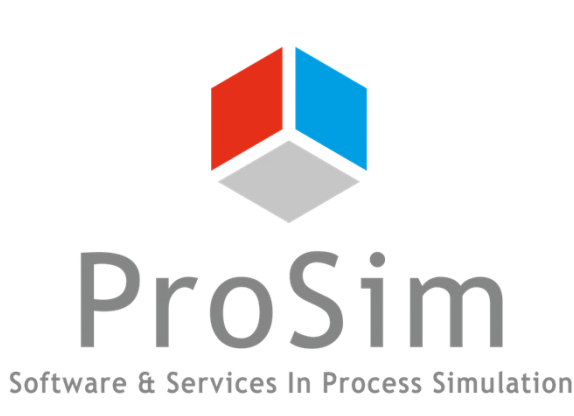

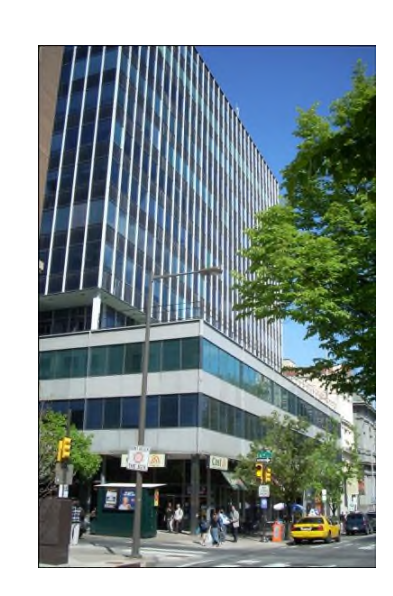

**ProSim SA** 51, rue Ampère Immeuble Stratège A F-31670 Labège France

 $\text{1}^{\text{1}}$ : +33 (0) 5 62 88 24 30

# **www.prosim.net**  $\bullet$ : +1 215 600 3759

info@prosim.net

**ProSim, Inc.** 325 Chestnut Street, Suite 800 Philadelphia, PA 19106 U.S.A.